## **INSTRUCTIVO PARA REALIZAR EL PAGO DE EXPEDIENTES DE LEGALIZACIONES**

## **Una vez creado el expediente en TAD-UBA, se debe ingresar al portal de pagos.**

## **PASO 1**

Ingresar a [www.portalpagos.uba.ar,](http://www.portalpagos.uba.ar/) seleccionar "Pagar tramites académicos" y completar:

- 1. Nombre
- 2. Apellido
- 3. Email
- 4. Teléfono
- *5.* Dependencia: la Unidad Académica (es decir, la Facultad) dónde se va a presentar la documentación*. Si se desea presentar en el CBC corresponde elegir RECTORADO.*
- *6.* Tipo: CUIT
- *7.* Número de CUIT
- *8.* Elegir el expediente a abonar

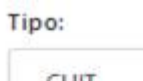

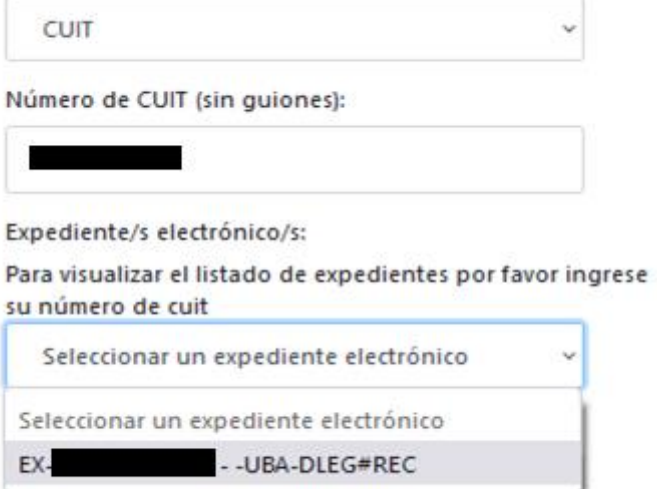

*(los expedientes creados en TAD-UBA pueden tardar hasta 24 hs. en caratularse, en caso de no aparecer en el listado sugerimos reintentar el pago transcurrido ese plazo).*

- *9.* Tipo de concepto:
	- o Solicitud de legalización para títulos secundarios y convalidaciones de secundarios, y elegir el concepto TÍTULO o CONVALIDACIÓN.
	- o Solicitud de legalización de Documentos, y elegir el concepto correspondiente.
	- o Solicitud de legalización de documentos para extranjeros sin DNI o clave fiscal, y elegir el concepto correspondiente.
	- o Legalización de Títulos para Concursos UBA, y elegir el concepto correspondiente.

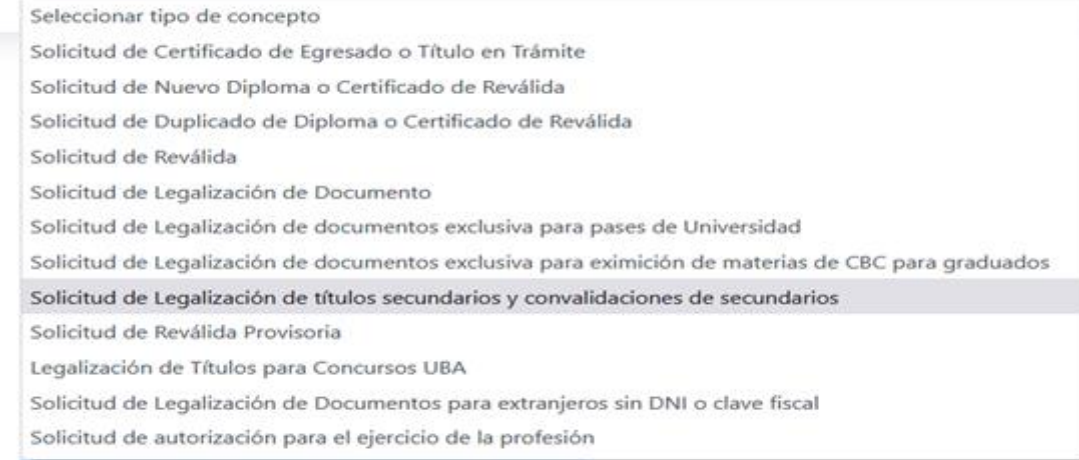

Solicitud de Legalización de títulos secundarios y c $\checkmark$ 

Conceptos:

□ Convalidación Título Secundario-<br>□ Título secundario-

10. Seleccionar PAGAR.

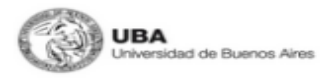

INICIO PREGUNTAS FRECUENTES

Gracias por utilizar nuestros servicios. Ante cualquier inconveniente con el pago comuníquese con nosotros a pagos@uba.ar.

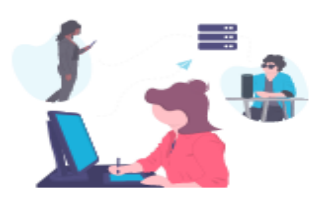

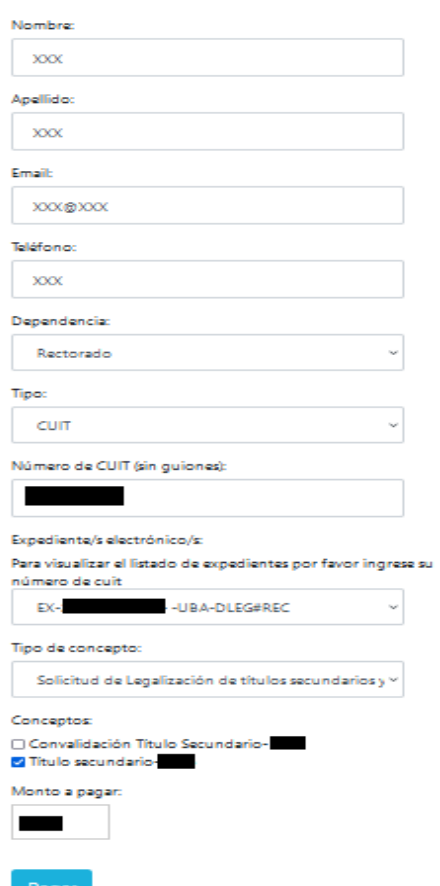

## **PASO 2**

Una vez confirmado el pago, el expediente ingresa en el buzón de la Dirección de Legalizaciones.

Si tenes inconvenientes con el portal de pagos o consultas sobre este procedimiento debes comunicarte con [pagos@uba.ar.](mailto:pagos@uba.ar)